## **How to add a project**

## **Add a Project from the Quick Menu**

To add a project or to view or edit an existing project associated with a Program a user:

- selects 'Programs' from the main menu at the top of the screen, then
- selects the Program name hyperlink from the table.

Clicking the program Name hyperlink from the table will open the selected program.

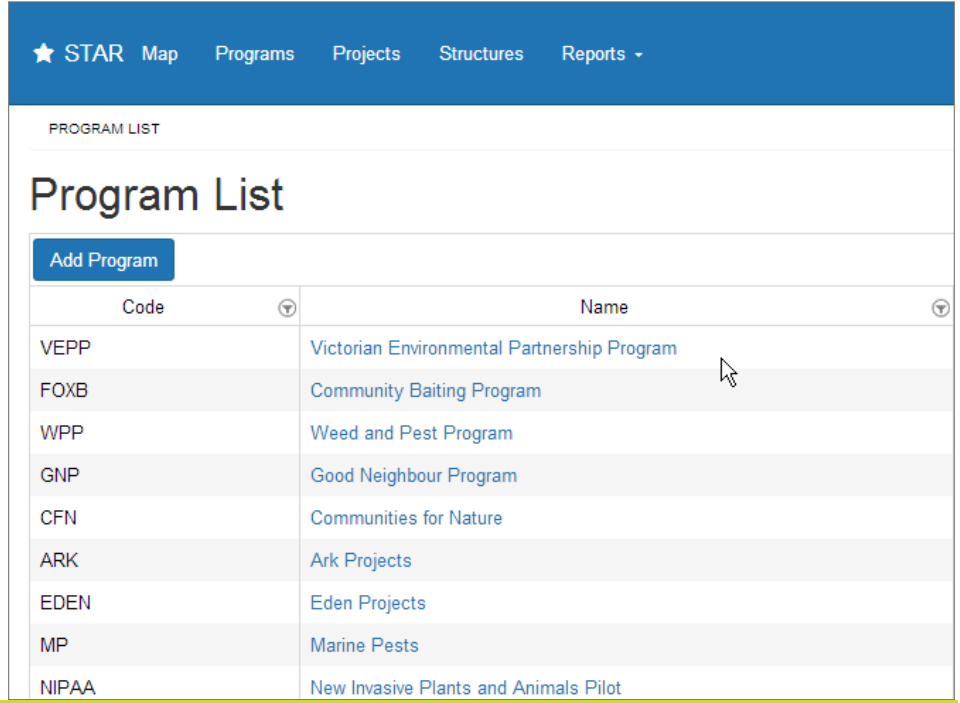

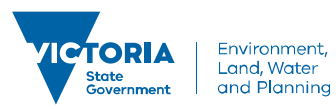

# **How to add a project**

The selected program page is displayed with 'Project List' available from the quick menu.

A user can click the 'Project List' hyperlink to add a project to the program and to see the list of projects associated with that program.

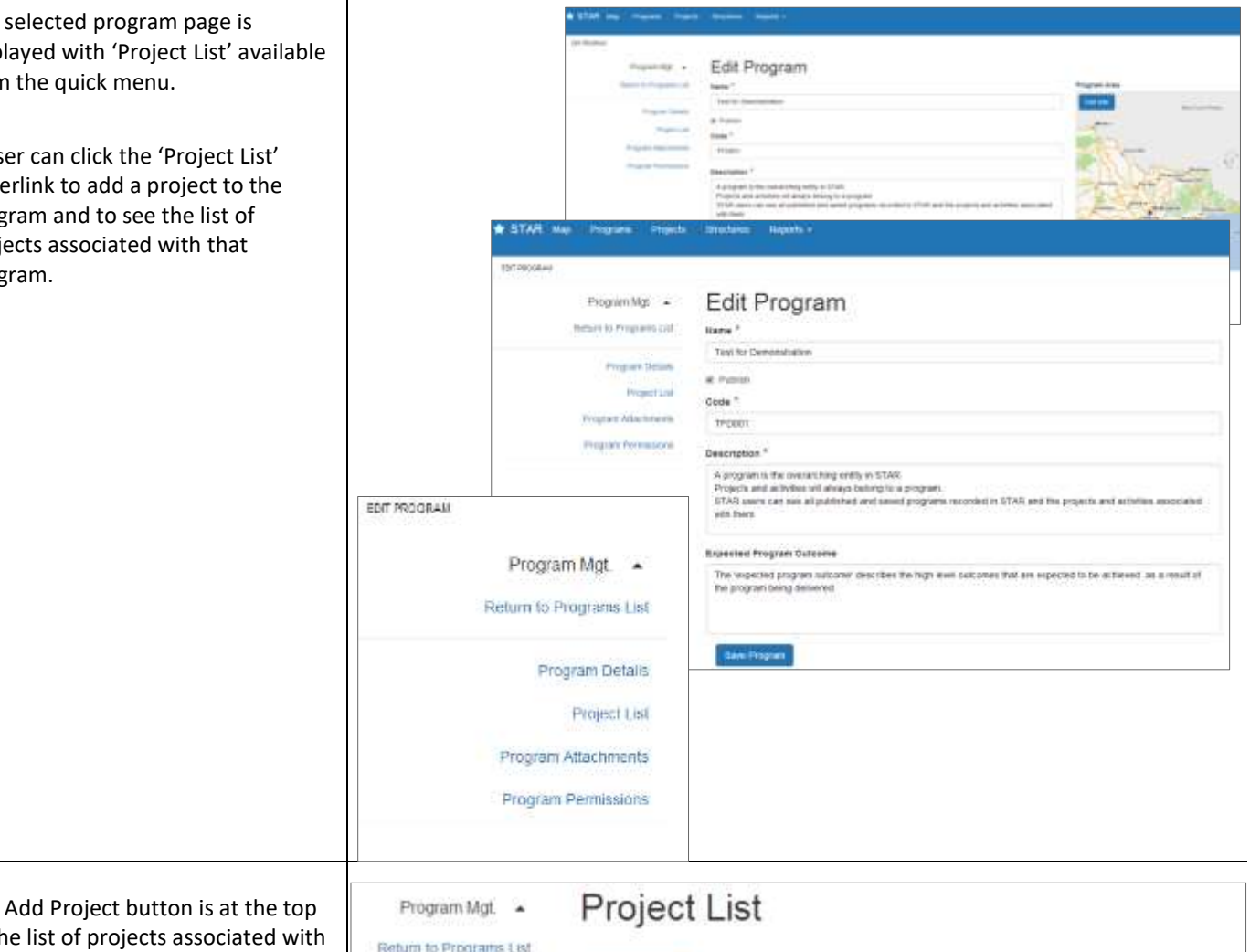

The Add Project button is at the top of the list of projects associated with the selected program.

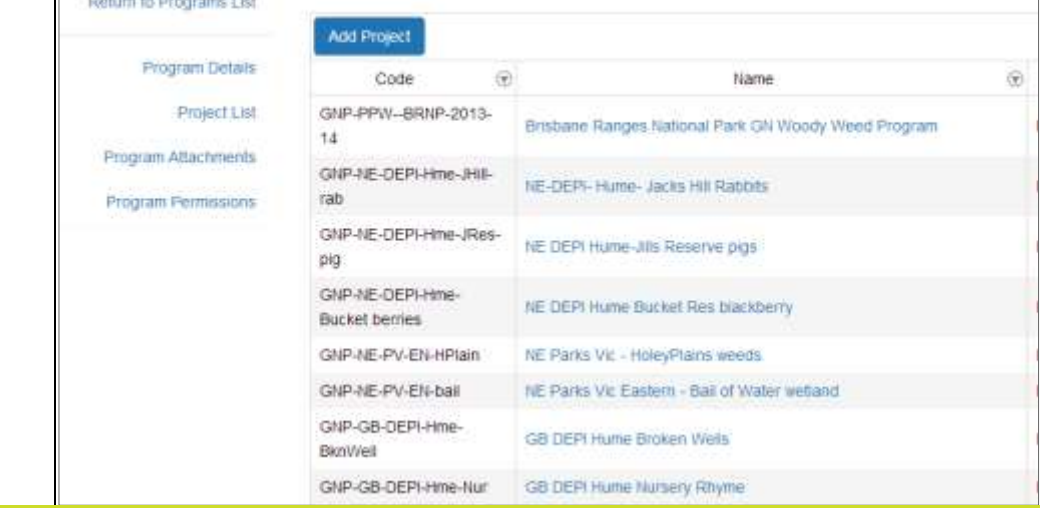

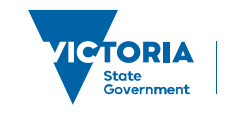

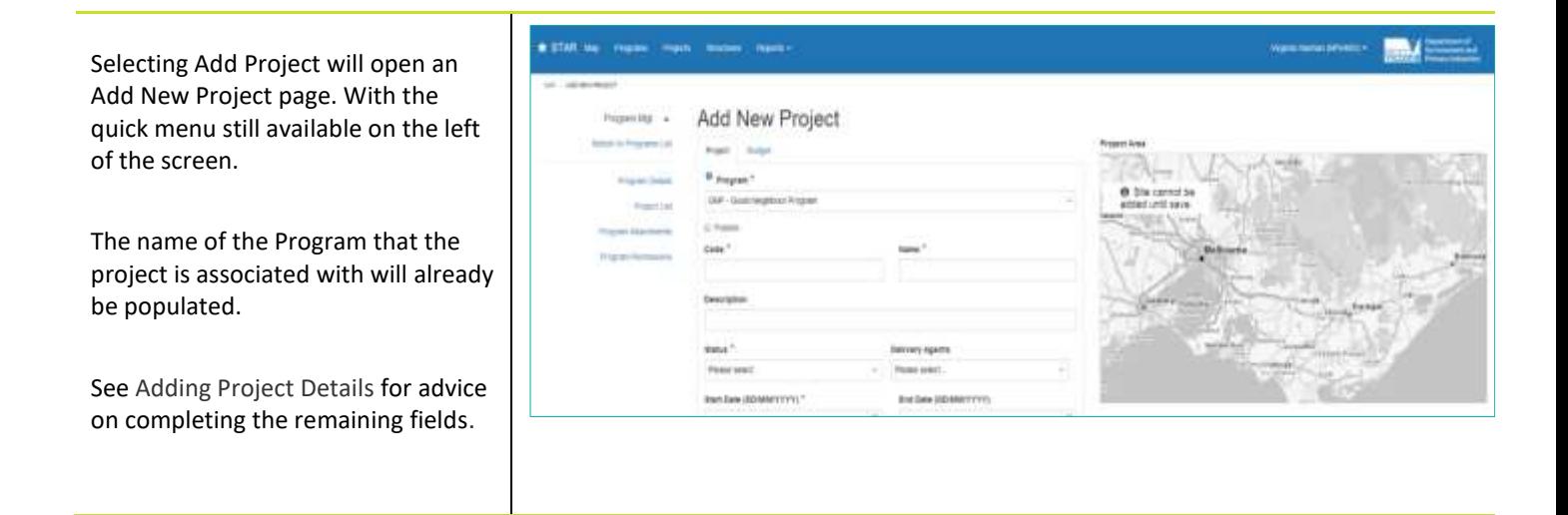

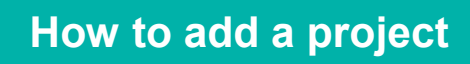

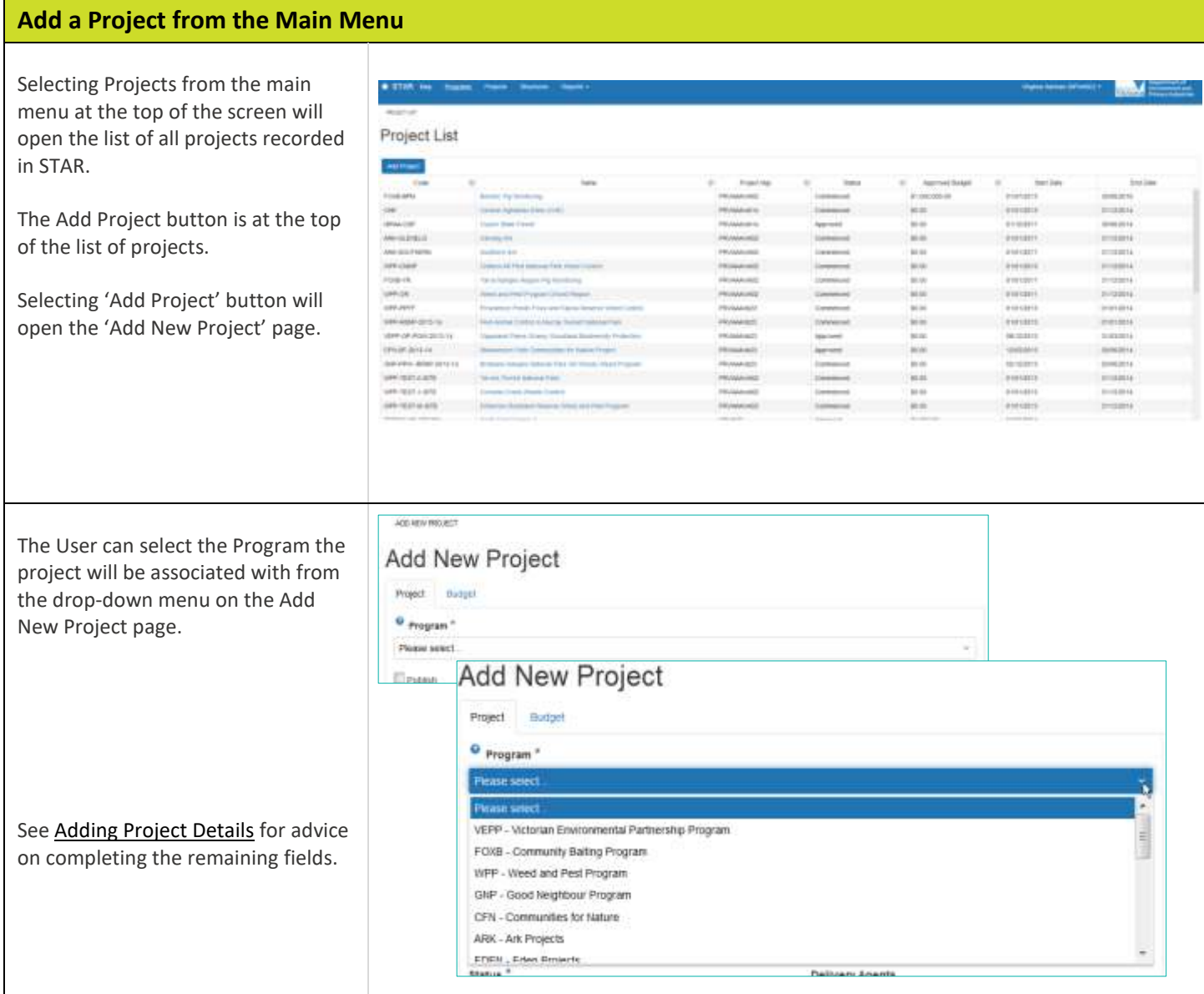

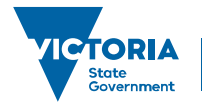

## **Adding Project Details**

The addition of a new project (whether accessed via the Main menu or the Quick menu) requires completion of a form – most of the fields are mandatory.

The 'Publish' check box is optional.

A project must be published in order for its activities to be created. If not checked the project is only visible to the project manager and any other user where permissions are granted.

The check box is used when a project is past its inception or draft stage.

Checking the box allows the project to be viewed by other STAR users.

"Add New Project' has two tabs for entering information about the project: 'Project' and 'Budget'.

Each tab has some mandatory and some nonmandatory fields.

Mandatory fields are indicated by an \*

Fields are either completed by selecting options in the drop-down boxes or by entering text.

All mandatory fields should be entered before clicking the Save button.

Each tab has a Save button.

The map is displayed in grey until the Project is saved.

See Project Filed Descriptions for a description of the information that should be entered in these fields.

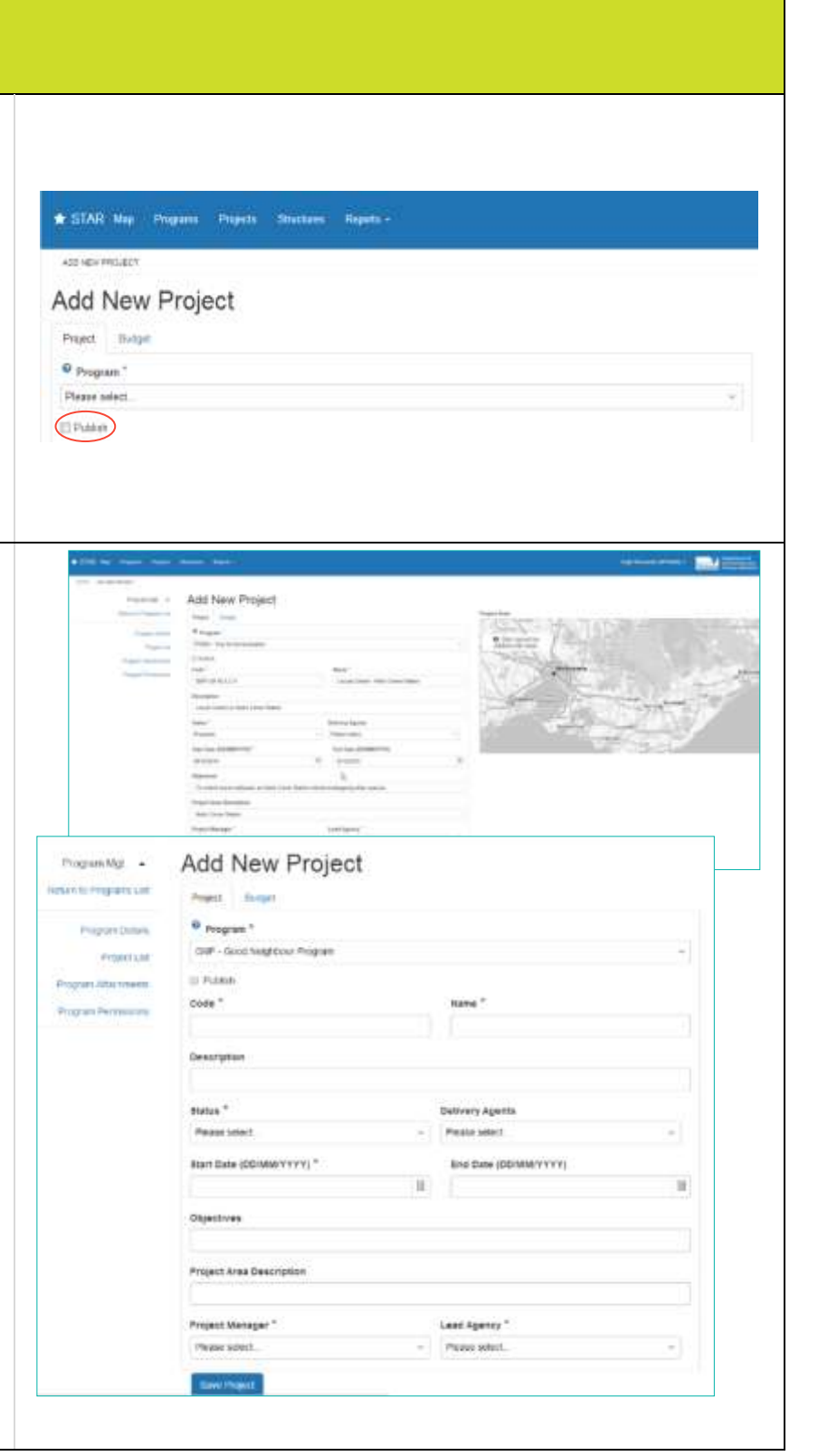

# **How to add a project**

The 'Publish' check box on the Project Tab is checked by default.

This enables:

- the project map feature to be drawn
- the Project to be viewed by other STAR users, and
- activities belonging to the project to be added. The Project should only be unchecked when it is in its inception or draft stage.

If not checked:

- the project is only visible to the project manager responsible for the project and to specified users where 'permission' is granted, and
- Spatial features added to the map will not be able to be viewed

If users try to save the project without filling in mandatory fields an error message appears, and the field is flagged.

The error box must be closed to enable users to fill out mandatory fields.

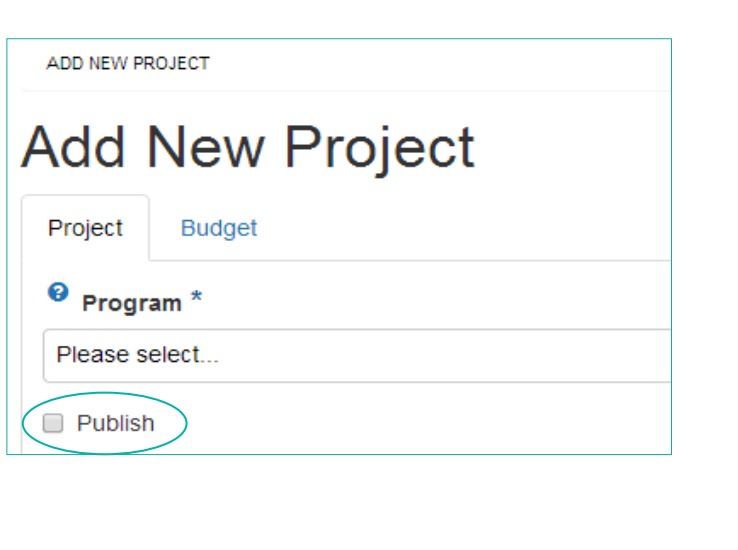

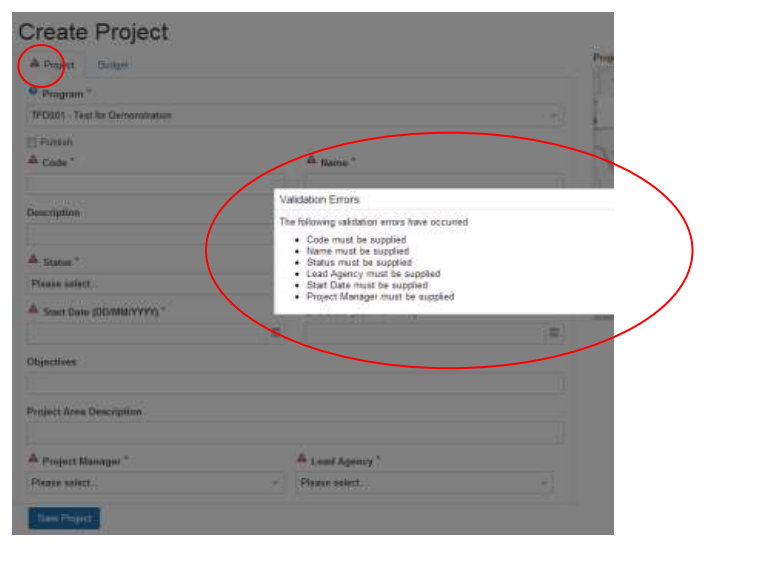

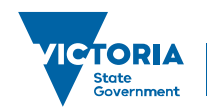

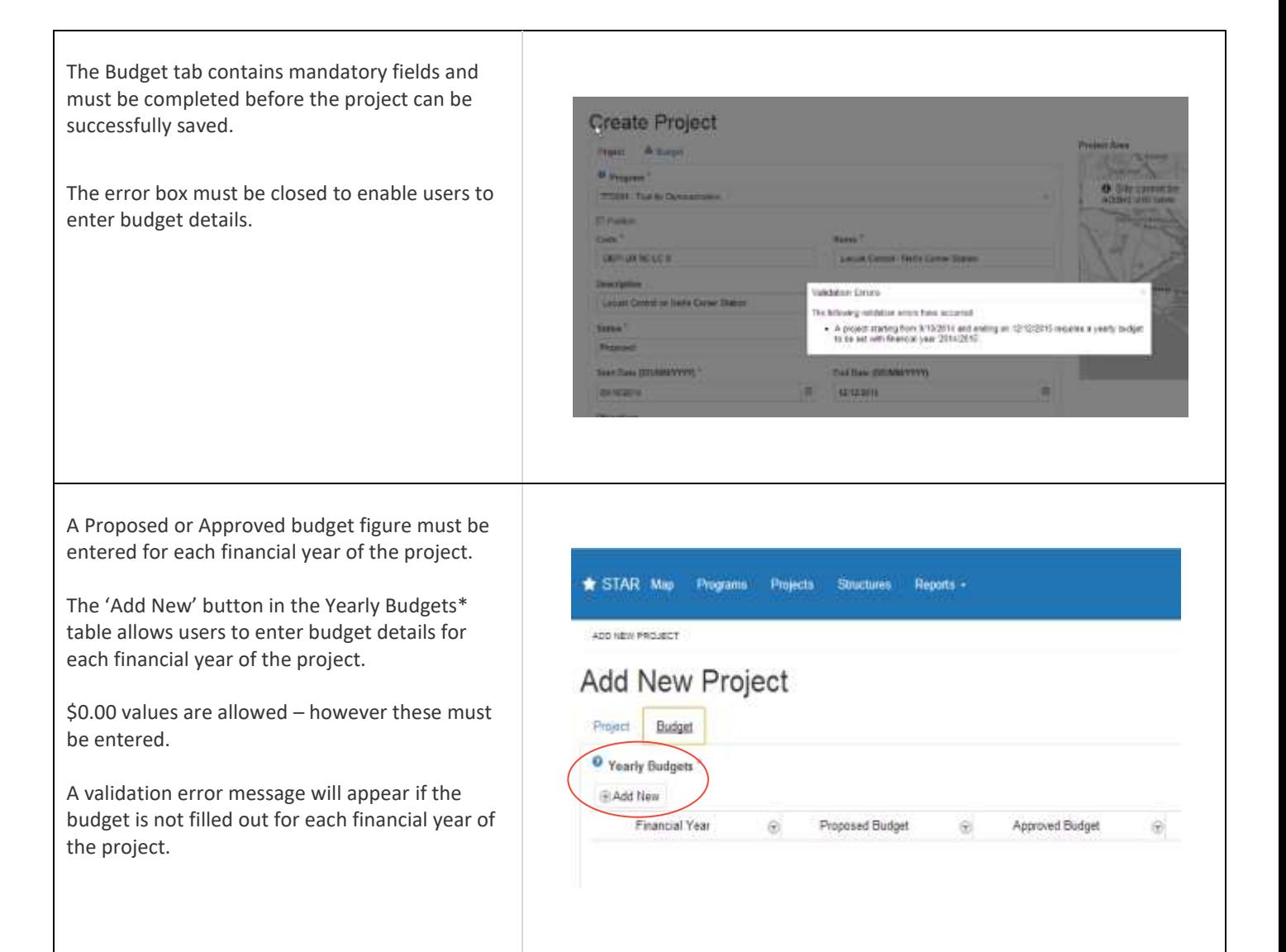

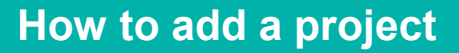

#### The Project can be saved from the Project or **Save Project** Budget tab. Program film a Add New Project Prijett × **O** Points 1009-10003 tias<sup>+</sup> Basebase **Add New Project Forms** <sup>48</sup> Years Budgets **GART** T. **INFORM Book**  $\overline{u}$  $19.644$  $1$  Details zerszerő i car **Service** Clicking the 'Save Project' button saves the project details to the system Users can add a **Edit Project** Project Area (site). oject Area **Franci** Budget  $\frac{\Theta}{2}$  Testij Budgets When Save is clicked the page will refresh and **EASTR** will read 'Edit Project'. Financial Year 9 Process Budget Approved Budget 2042013 \$3,000.00 \$30,000.00  $0.588$  $-0$ The map changes from grey to colour and an zoson \$2,500.00 \$3,000.00 ◎日本 'Add Site' button appears on the map allowing the user to outline the project area. Note: spatial features added to the map will not be visible unless the 'Publish' check box is

Users can now draw a map of the project area–

checked on the Project Tab.

see [Drawing Tools.](https://delwpvicgovau-my.sharepoint.com/personal/lucia_suarezcarvajal_delwp_vic_gov_au/Documents/KDS/Foundation%20Systems/STAR/STAR%20How%20to%20guides/HowTo_Add_A_Project_Dec15.docx#_Drawing_tools)

© The State of Victoria Department of Environment, Land, Water and Planning 2019

 $\odot$  $\left($ 

This work is licensed under a Creative Commons Attribution 4.0 International licence. You are free to re-use the work under that licence, on the condition that you credit the State of Victoria as author. The licence does not apply to any images, photographs or branding, including

the Victorian Coat of Arms, the Victorian Government logo and the Department of Environment, Land, Water and Planning (DELWP) logo. To view a copy of this licence, visit http://creativecommons.org/licenses/by/4.0/

#### **Disclaimer**

This publication may be of assistance to you, but the State of Victoria and its employees do not guarantee that the publication is without flaw of any kind or is wholly appropriate for your particular purposes and therefore disclaims all liability for any error, loss or other consequence which may arise from you relying on any information in this publication.

#### **Accessibility**

Total: \$5,500.00

Total: \$30,000.00

**Save Proje** 

If you would like to receive this publication in an alternative format, please telephone the DELWP Customer Service Centre on 136186, email [customer.service@delwp.vic.gov.au](mailto:customer.service@delwp.vic.gov.au) or via the National Relay Service on 133 67[7 www.relayservice.com.au.](http://www.relayservice.com.au/) This document is also available on the internet a[t www.delwp.vic.gov.au.](http://www.delwp.vic.gov.au/)

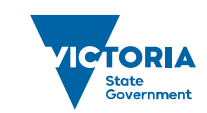

**How to add a project**

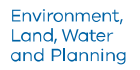